## Certificado de Antecedentes Judiciales

## **Descripción**

El objetivo es completar la solicitud para la emisión del Certificado de Antecedentes Judiciales.

Se completará toda la información y documentación necesaria desde el formulario web para la emisión del certificado del solicitante, y será el canal para comunicar el resultado de la solicitud.

También será la vía para que los solicitantes que no se logueen con un nivel avanzado puedan agendarse.

¿Qué requisitos previos debo cumplir para la realización del trámite?

Los requisitos y condiciones que debe cumplir el solicitante se encuentran en la web [www.tramites.gub.uy.](http://www.tramites.gub.uy/)

¿Qué requerimientos necesito para poder realizar este trámite en línea?

- Contar con usuario de cuenta ID Uruguay Validado.

¿Cuáles son los pasos que debo de seguir para realizar este trámite en línea?

I. Autenticación

# Para continuar, elige un método para identificarte

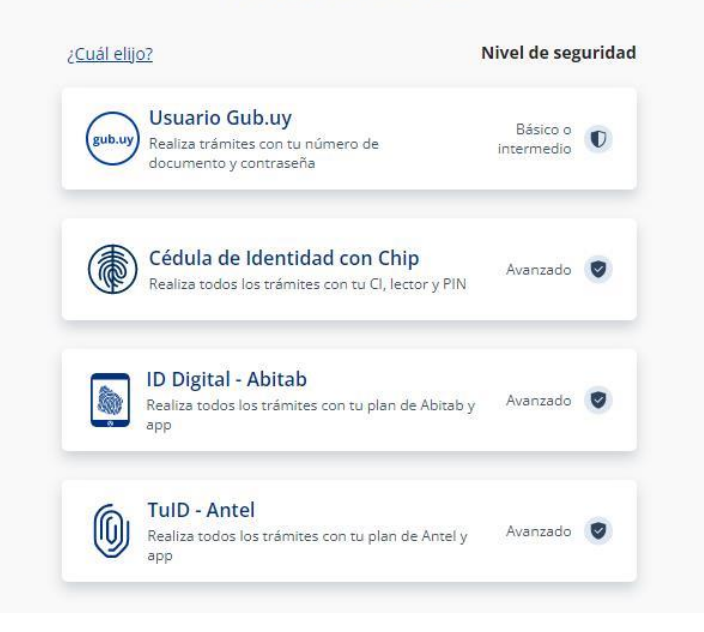

# Identificate con tu usuario gub.uy

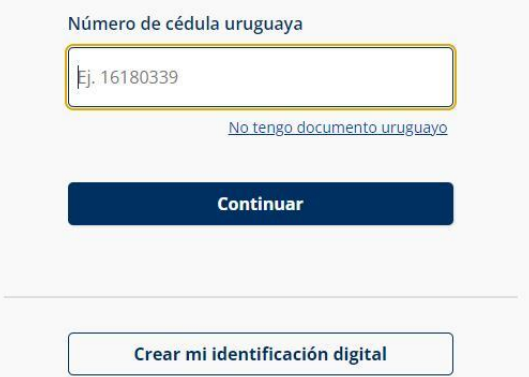

## Identificate con tu usuario gub.uy

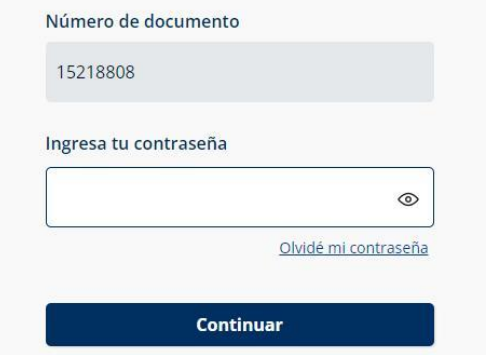

• El solicitante debe completar con su número de documento el espacio "Cédula" y presionar continuar para ingresar su contraseña creada en el Portal del Estado. En el caso de que el mismo no cuente con Usuario ID deberá de registrarse y crearse uno para poder iniciar el trámite.

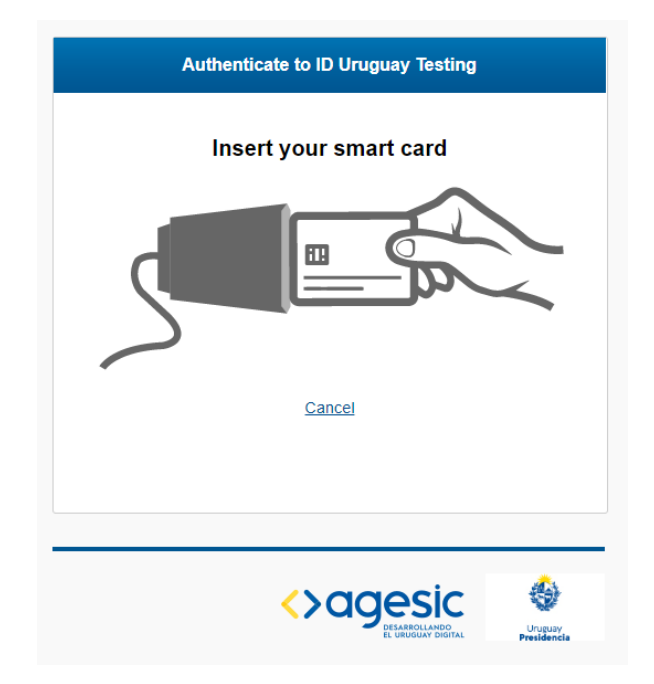

• Por otra parte, el solicitante podrá ingresar con su cédula, lector y PIN el cual es un método más avanzado.

## II. Ingresar solicitud

## 1. Cláusula de consentimiento informado:

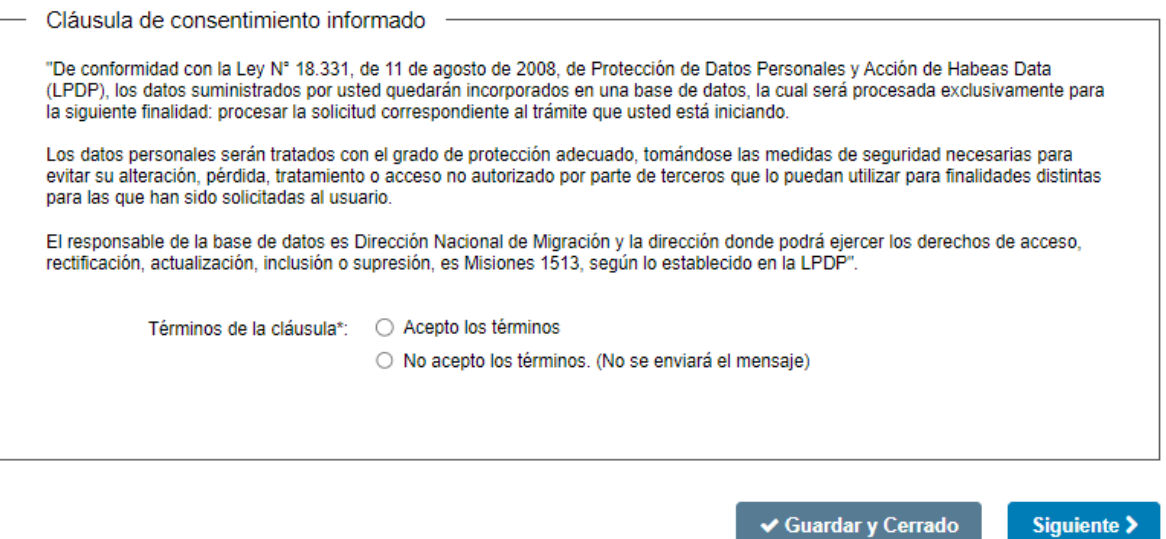

• En este paso el solicitante deberá seleccionar "Acepto los términos" para poder continuar y posteriormente seleccionar "Siguiente".

Asimismo, el ciudadano visualizará una alerta en donde se le indica el nivel de seguridad con el que se ha logueado y las posibilidades que este le da.

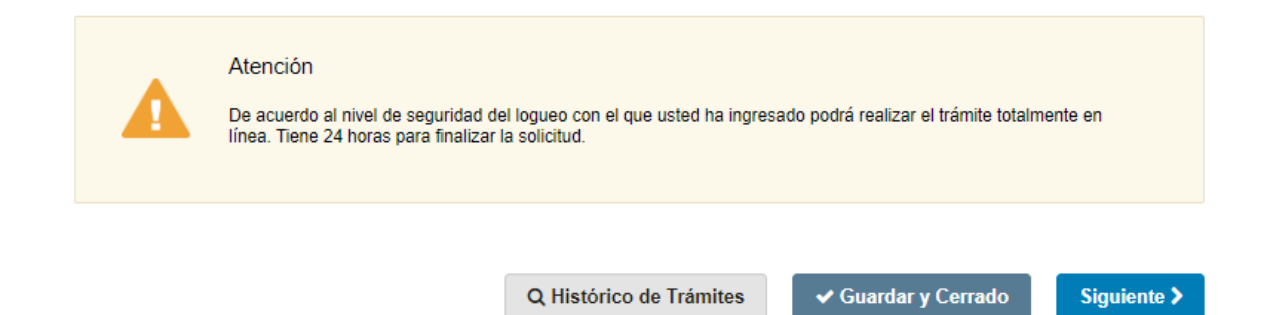

• En caso de haberse logueado con la Cédula de Identidad con chip, visualizará la alerta que indica que el nivel de logueo con el que ingresó le permite realizar todo el trámite en línea.

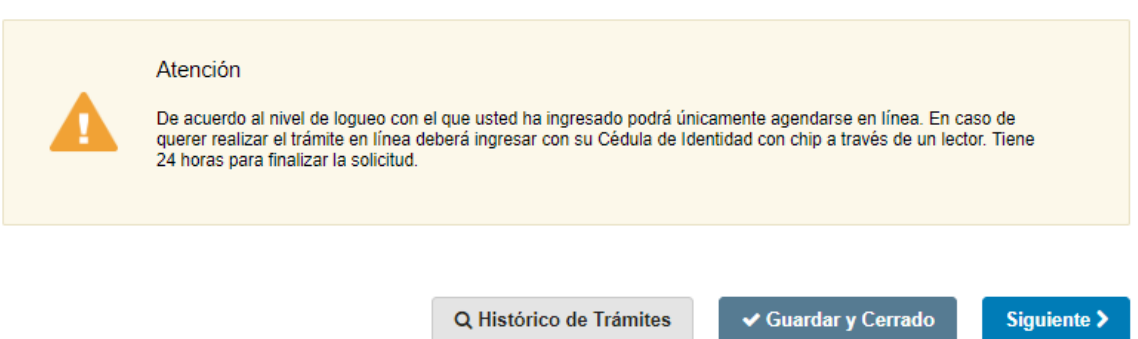

• En caso contrario, visualizará una alerta, la cual indica que únicamente podrá agendarse, y que de querer realizar todo el trámite en línea deberá ingresar con su Cédula de identidad.

Para ambos casos se comunica que tiene 24 horas para finalizar la solicitud.

## 2. Completar datos

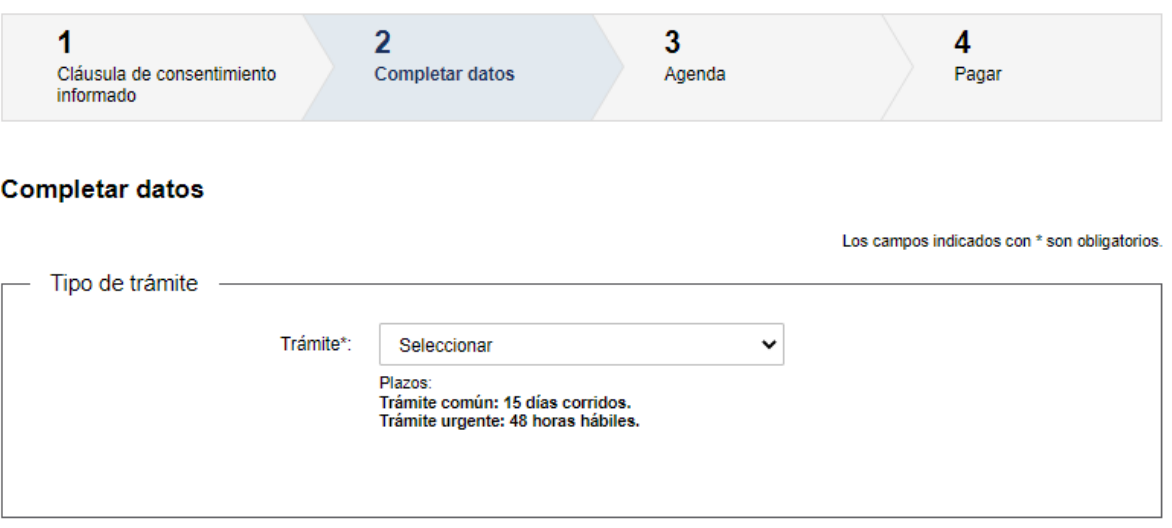

2.1 Tipo de trámite: el solicitante deberá seleccionar la opción del trámite por el cual va a optar, es de carácter obligatorio.

- Trámite común (15 días corridos)
- Trámite urgente (48 horas hábiles)

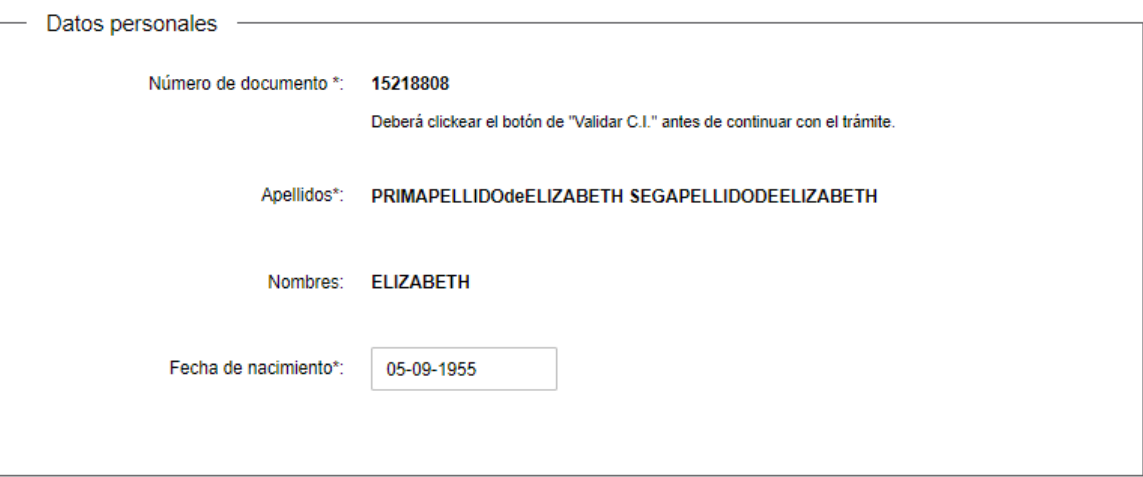

2.2 Datos personales: El número de documento vendrá precargado con la cédula de identidad de la persona registrada, además se visualizarán sus apellidos y nombres en formato solo lectura. La fecha de nacimiento estará en modo editable.

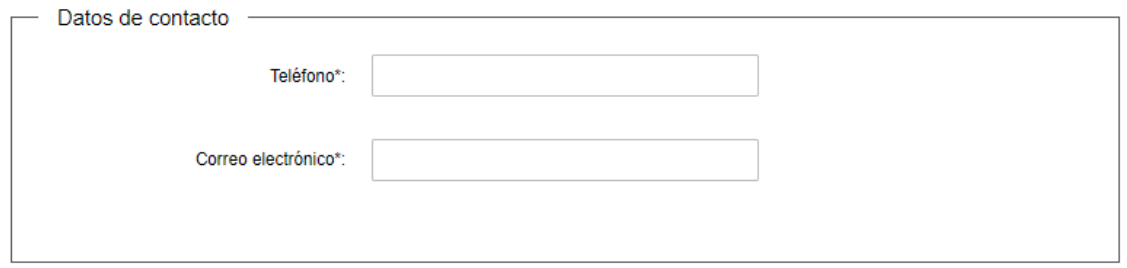

2.3 Datos de contacto: el solicitante deberá completar los datos solicitados.

- Teléfono
- Correo electrónico

Todos los campos son de carácter obligatorio

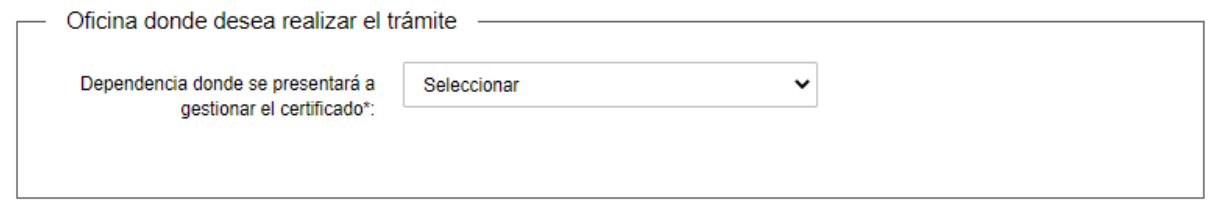

- 2.4 Oficina donde desea realizar el trámite: el solicitante deberá seleccionar en la lista despegable la Dependencia donde se presentar a gestionar el certificado.
- DNPC | Dirección Nacional de Policía Científica (Montevideo)
- Jefatura de Policía de Artigas
- Jefatura de Policía de Canelones
- Jefatura de Policía de Cerro Largo
- Jefatura de Policía de Colonia
- Jefatura de Policía de Durazno
- Jefatura de Policía de Flores
- Jefatura de Policía de Florida
- Jefatura de Policía de Lavalleja
- Jefatura de Policía de Maldonado
- Jefatura de Policía de Paysandú
- Jefatura de Policía de Rivera
- Jefatura de Policía de Rocha
- Jefatura de Policía de Río Negro
- Jefatura de Policía de Salto
- Jefatura de Policía de San José
- Jefatura de Policía de Soriano
- Jefatura de Policía de Tacuarembó
- Jefatura de Policía de Treinta y Tres

#### Todos los campos son de carácter obligatorio

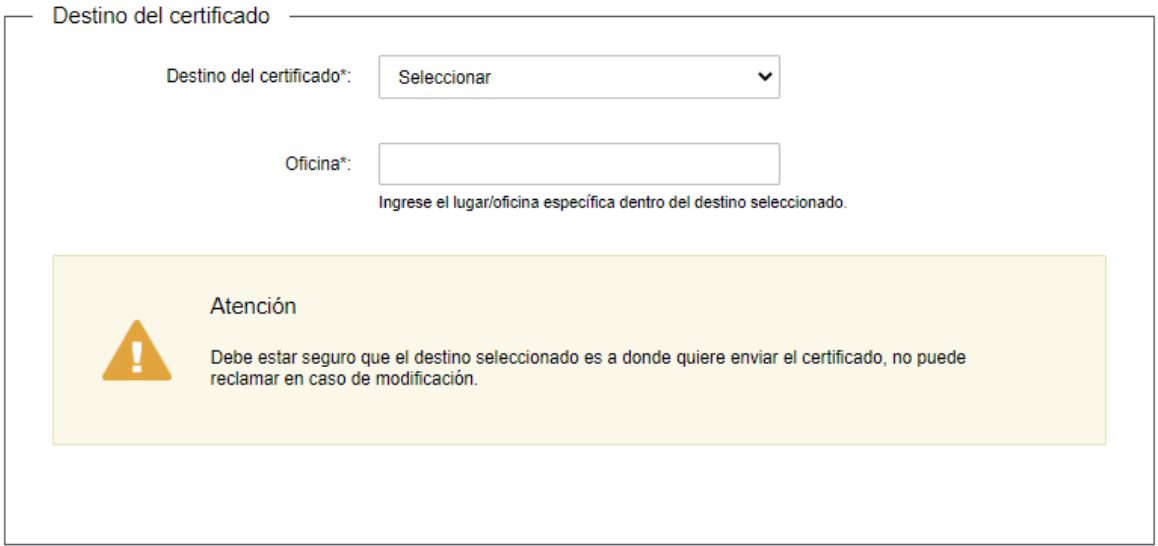

1.1 Destino del certificado: El solicitante debe seleccionar el Destino del certificado e indicar la Oficina específica.

Se mostrará una alerta dando aviso de que una vez finalizada la solicitud no se podrá reclamar en caso de modificación.

### Todos los campos son de carácter obligatorio

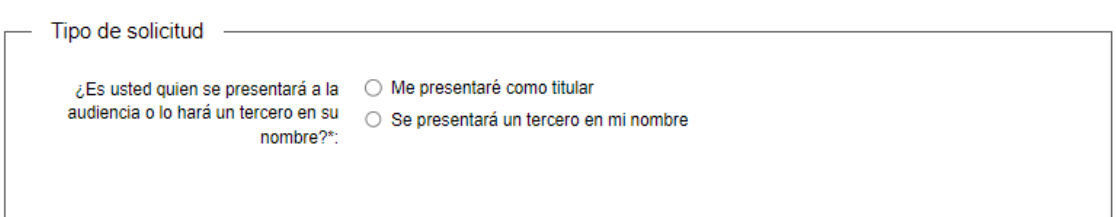

2.5 Tipo de solicitud: En caso de haber indicado como destino al Consulado-Ministerio de Relaciones Exteriores, deberá indicar de carácter obligatorio:

¿Es usted quien se presentará a la audiencia o lo hará un tercero en su nombre?

- Me presentaré como titular
- Se presentará un tercero a mi nombre

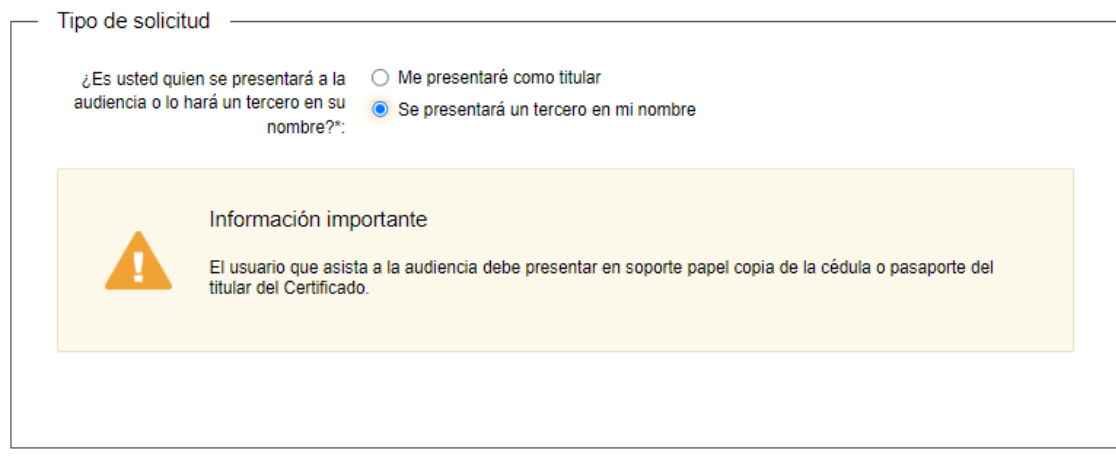

Si selecciona que un tercero se presentará, visualizará una alerta recordando que el tercero deberá presentar la cédula o pasaporte en soporte papel del titular del Certificado.

## Todos los campos son de carácter obligatorio

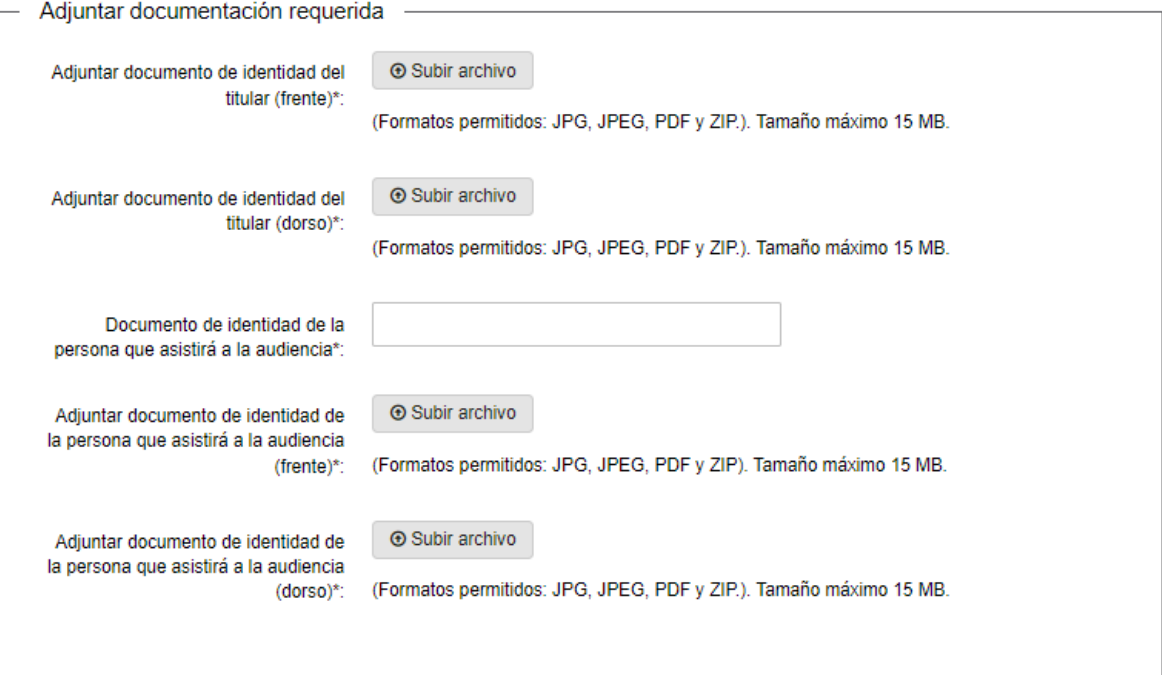

- 2.6 Adjuntar documentación requerida: El solicitante deberá adjuntar los documentos correspondientes que se le solicita.
- Documento de identidad del tercero.
- Posteriormente adjuntar los documentos del solicitante y del tercero (frente y dorso).

#### Todos los campos son de carácter obligatorio

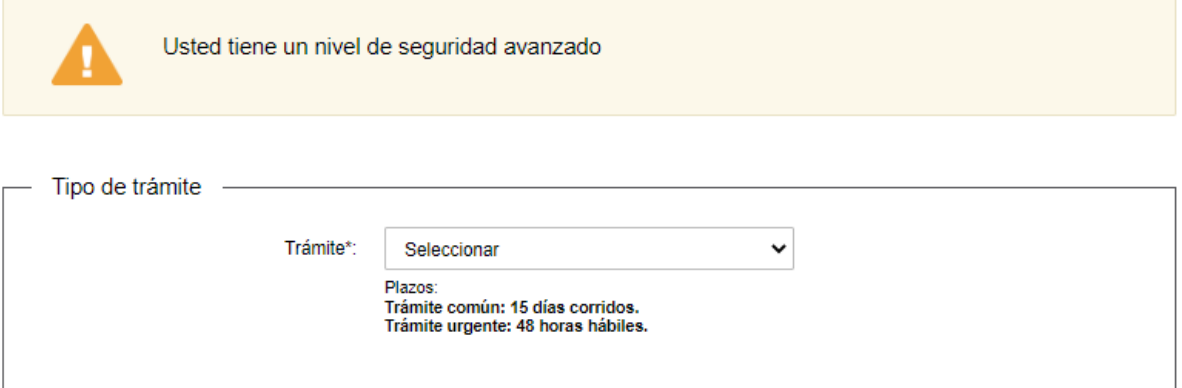

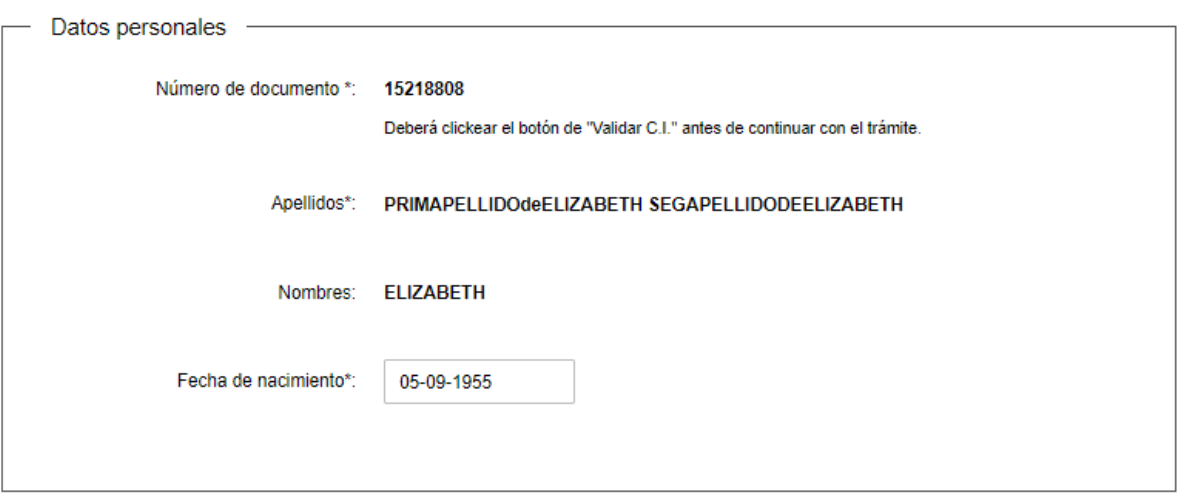

En caso de que el solicitante se haya logueado con el nivel avanzado, también deberá completar los siguientes bloques:

- Tipo de trámite
- Datos personales (vienen precargados)

A su vez, visualizará una alerta que se le indica que tiene un nivel de seguridad avanzado.

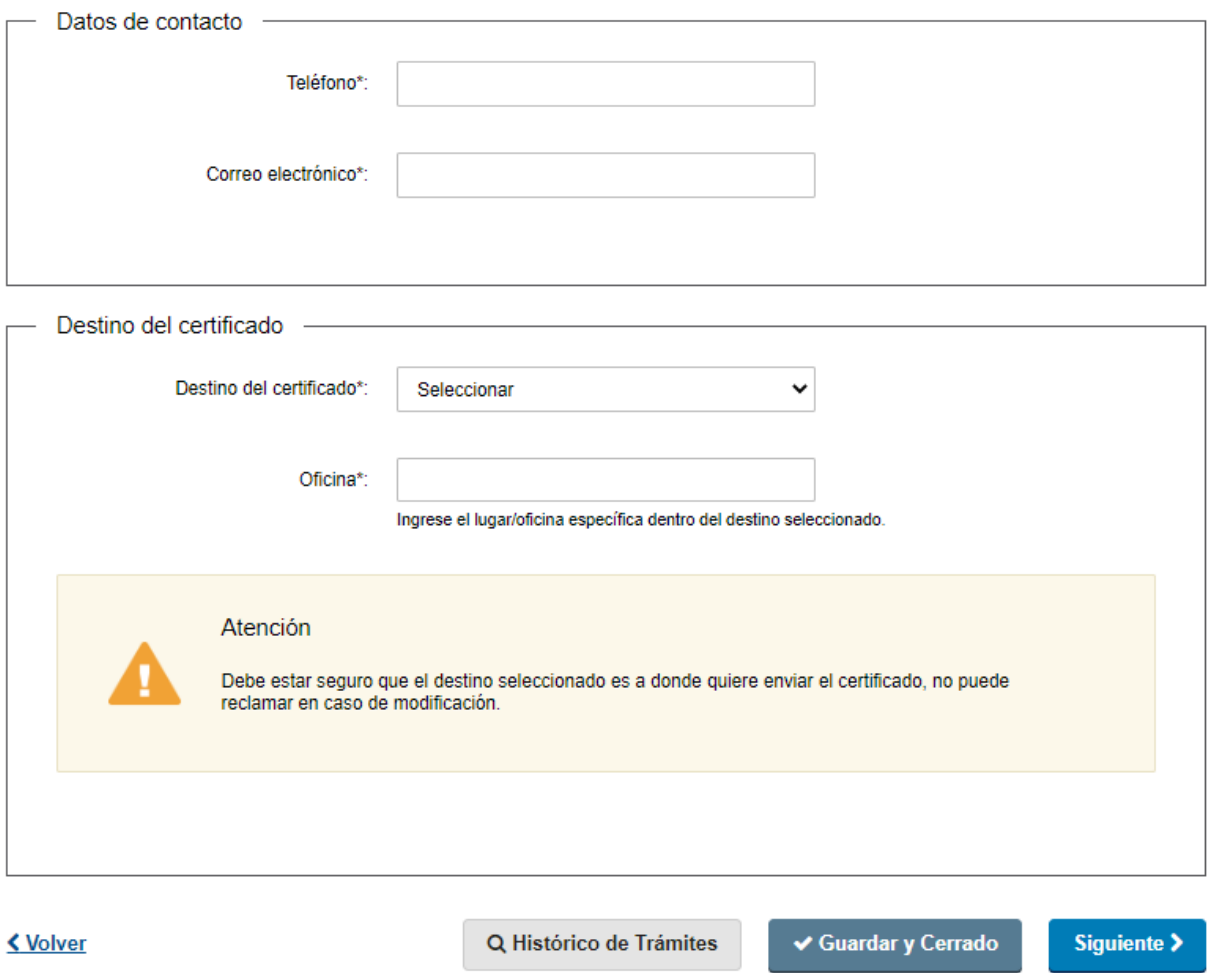

- Datos de contacto
- Destino del certificado
- 3. Agenda

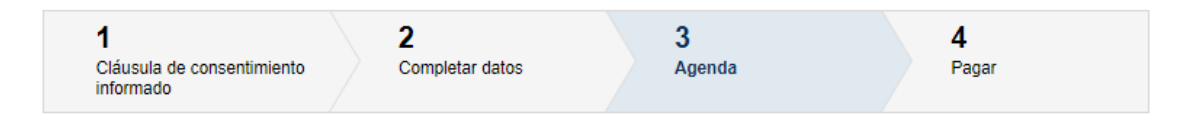

#### Agenda

Los campos indicados con \* son obligatorios.

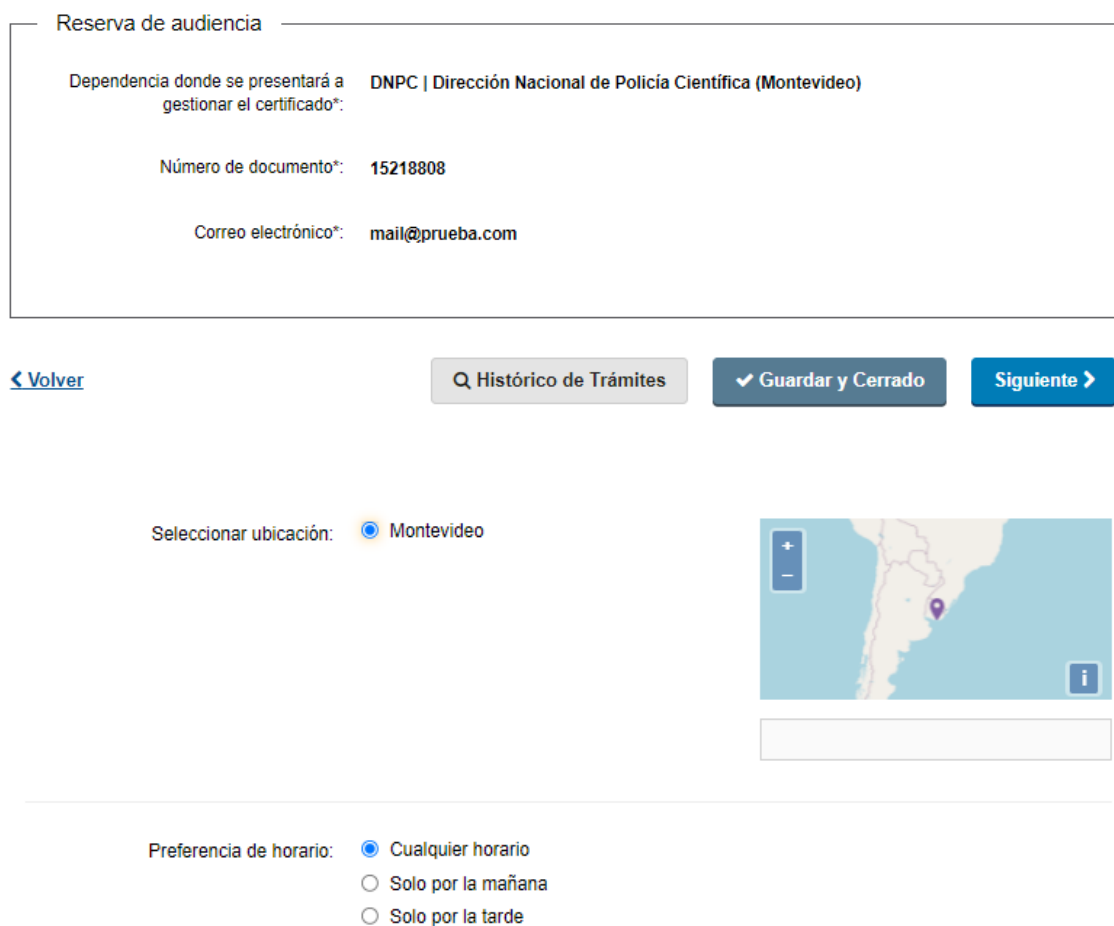

Reserva de audiencia: Quienes se loguearon con un nivel de seguridad no avanzado, visualizarán el paso de agenda para la dependencia seleccionada. En el mismo se muestra la dependencia, su número de documento y correo electrónico.

## 4. Pagar

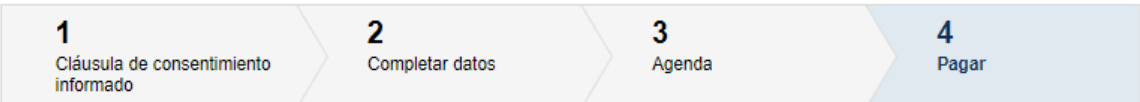

#### Pagar

Los campos indicados con \* son obligatorios.

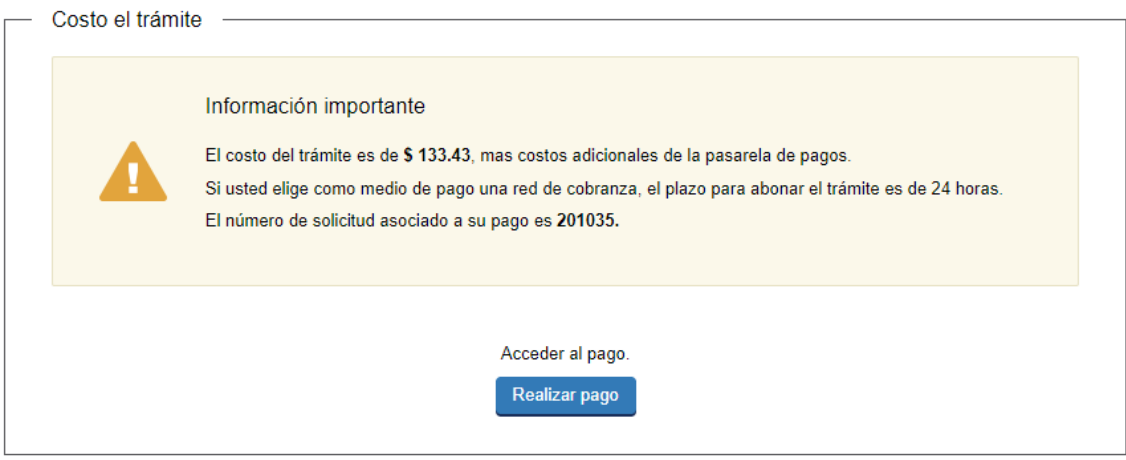

< Volver

Costo del trámite: En ambos casos, el solicitante deberá abonar el costo del trámite, el cual variará según el tipo de trámite elegido.

Deberá presionar "Finalizar" para enviar la solicitud. Automáticamente se le enviará un mail de inicio al solicitante.